# AESDIRECT USER Guide

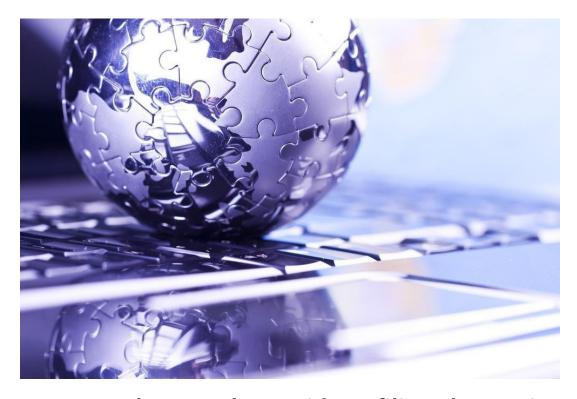

The complete guide to filing Electronic

Export Information in the Automated

Commercial Environment (ACE) AESDirect

Last updated June 06, 2022

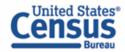

### About the Automated Export System (AES) and the Data

The AES is the primary instrument used for collecting export trade data, which are used by the Census Bureau for statistical purposes. The AES record provides the means for collecting data on U.S. exports. Public Law 107-228 of the Foreign Trade Relations Act of 2003 authorizes this collection. Title 13, U.S.C., Chapter 9, Sections 301-307, mandates the collection of these data. The data collected in the AES is confidential under Section 301(g), which prohibits public disclosure of export data collected by the Census Bureau unless the Secretary of Commerce determines that such exemption would be contrary to the national interest. The regulatory provisions detailing the mandatory reporting of these data are contained in the Foreign Trade Regulations (FTR), Title 15, Code of Federal Regulations (CFR), Part 30.

The official export statistics collected from these tools provide the basic component for the compilation of the U.S. position on merchandise trade. These data are an essential component of the monthly totals provided in the U.S. International Trade in Goods and Services (FT900) press release, a principal economic indicator and a primary component of the Gross Domestic Product.

In addition to developing the FT900, other federal agencies have used the data for export control purposes to detect and prevent the export of certain items by unauthorized parties or to unauthorized destinations or end users.

### **Burden Estimate**

Public reporting burden for this collection of information is estimated to average approximately 3 minutes (.05 hour) per transaction for the Automated Export System, including the time for reviewing instructions, searching existing data sources, gathering and maintaining the data needed, and completing and reviewing the collection of information. Send comments regarding this burden estimate or any other aspect of this collection of information, including suggestions for reducing this burden to: ECON Survey Comments 0607-0152, U.S. Census Bureau, 4600 Silver Hill Road, Washington, DC 20233. You may e-mail comments to EMD.askregs@census.gov. Be sure to use ECON Survey Comments 0607-0152 as the subject. This collection has been approved by the Office of Management and Budget (OMB). The eight-digit OMB approval number is 0607-0152. Without this approval we could not conduct this survey.

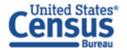

# **Table of Contents**

| General Information on Shipments                             | 4  |
|--------------------------------------------------------------|----|
| Parties Involved in an Export Transaction                    | 6  |
| Getting Started with AESDirect                               | 6  |
| Log in to Account                                            | 7  |
| Accessing ACE AESDirect                                      | 7  |
| Shipment Manager                                             |    |
| Create Export Filing                                         |    |
| Step 1: Shipment                                             | 10 |
| Step 2: Parties                                              |    |
| Step 3: Commodities<br>Step 4: Transportation                |    |
| Shipment Print View                                          |    |
| Submit Shipment to AES                                       | 24 |
| Retrieve and Amend an EEI/Edit a Draft                       |    |
| Retrieve and Amend Legacy AESDirect Shipments                |    |
| Print a Shipment                                             |    |
| Template Manager                                             |    |
| Create New Template                                          | 29 |
| Load an Existing Template                                    | 30 |
| Create EEI from Template                                     | 31 |
| Delete Template                                              | 32 |
| Party Profile Manager                                        | 33 |
| Open the Party Profile Manager                               | 33 |
| Create Party Profile                                         | 33 |
| Loading Profiles                                             | 34 |
| Delete Profile                                               | 35 |
| AES Responses                                                | 36 |
| AES Proof of Filing Citations                                | 36 |
| Predeparture and Advanced Export Information (AEI) Citations |    |
| Postdeparture Citations:                                     |    |
| Additional Resources                                         |    |
| Government Websites                                          |    |

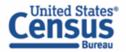

# **General Information on Shipments**

Before learning to file Electronic Export Information (EEI) using AESDirect, here is some general information regarding EEI. We will refer to EEI as "Shipments" from this point forward.

# **Sections in each shipment**

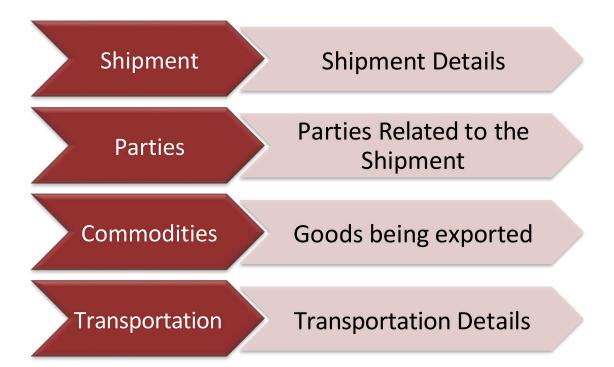

### Shipment

Contains general shipment information. (Required for all Shipments).

### **Parties**

Contains information about the USPPI (the person or entity in the United States that receives the primary benefit, monetary or otherwise, from the export transaction), the Ultimate Consignee (the person or entity overseas who receives the product), and the Freight Forwarder and Intermediate Consignee (if applicable). (Required for all Shipments).

# **Commodities**

Contains commodity information. (Required for all Shipments).

### **Transportation**

Contains transportation details for the shipment, including carrier information.

(Required for Mode of Ttransports: Vessel, Rail, Truck, Air)

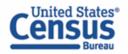

# **Special Shipments**

**Routed export transactions -** Transactions where the Foreign Principal Party in Interest (FPPI) authorizes a U.S. agent to facilitate export of items from the United States on its behalf and also prepare and file the shipment.

### **Shipments to Puerto Rico** – The following is required:

- Port of unlading for vessel and air shipments
- Addresses should be listed with
  - City List municipality in Puerto Rico
  - State Indicate Puerto Rico (PR)
  - Country Indicate United States (U.S.)
  - Postal Code Indicate a valid postal code in Puerto Rico

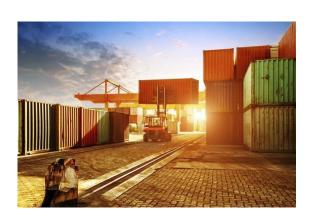

### **Shipments From Puerto Rico** – The following is required:

- Port of unlading for vessel and air shipments
- Addresses should be listed with:
  - City Indicate city of destination
  - o Country Indicate the country of destination

For **Transshipments** through Mexico, Canada or another foreign country, the mode of transportation is the mode of the carrier transporting the goods out of the United States.

**Sold en Route** - If the Ultimate Consignee is unknown at the time of export because your cargo will be sold while at sea, click the **Sold en Route** box. If selected, you must update all consignee information within **four** calendar days of the EEI transmission and approval by the AES.

Mail - If the carrier is the United States Postal Service (USPS), select "Mail" as the mode of transportation.

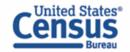

# **Parties Involved in an Export Transaction**

### • U.S. Principal Party in Interest (USPPI)

The USPPI is the person or entity in the United States that receives the primary benefit, monetary or otherwise, from the export transaction.

### • Ultimate Consignee

The ultimate consignee is the person, party or designee that is located abroad and actually receives the export shipment. This may be the end-user or FPPI.

### • Foreign Principal Party in Interest (FPPI)

The party abroad who purchases the goods for export or to whom final delivery or end-use of the goods will be made. This may be the ultimate consignee.

# • Intermediate Consignee

The intermediate consignee is the person or entity in the foreign country that acts as an agent for the principal party in interest with the purpose of effecting delivery of items to the ultimate consignee.

# • Freight Forwarder – Authorized Agent

The person in the United States who is authorized by the principal party in interest to facilitate the movement of the cargo from the United States to the foreign destination and/or prepare and file the required documentation.

# **Getting Started with AESDirect**

Note: Please disable your browser's pop-up blocker in order to access all of the features of the ACE Portal. For optimum performance, please use Microsoft Edge.

# Log in to Account

| Step | Action                                                                                                    |
|------|----------------------------------------------------------------------------------------------------|
| 1    | Go to <a href="https://ace.cbp.gov">https://ace.cbp.gov</a> .                                                                                     |
| 2    | Select Trade/PGA User Login.                                                                                                    |
| 3    | Enter Email and Password for your ACE account. Select "Create Account" if you have not already created an account and follow the steps on screen. |
| 4    | Click <b>Login</b> .                                                                                                    |
| 5    | Enter Security Token received in your email.                                                                                                    |

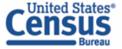

# **Accessing ACE AESDirect**

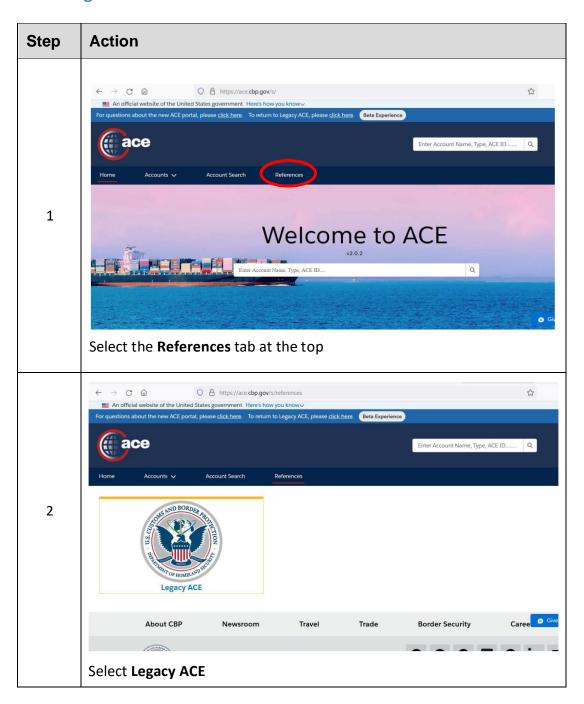

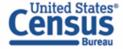

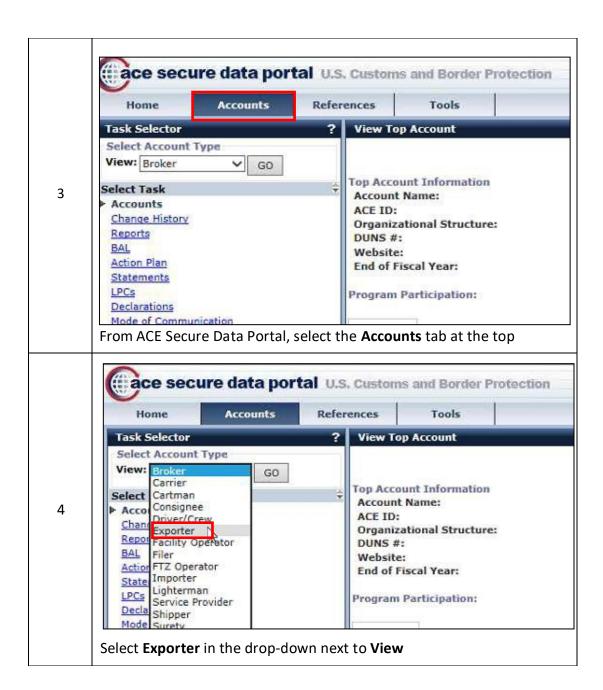

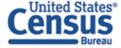

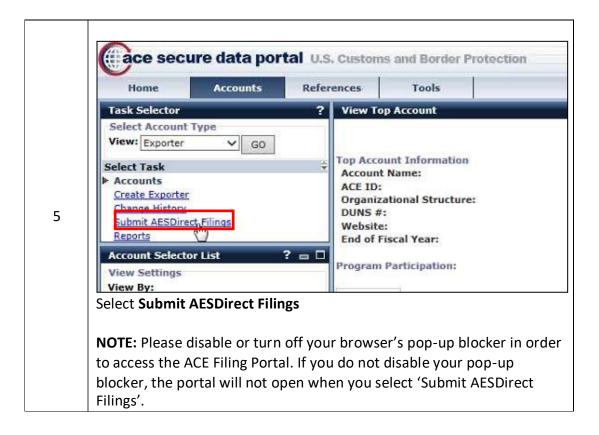

### **AESDirect Interface**

# **Colors and Symbols**

- \* RED asterisk indicates a mandatory field (Required)
- **BLUE diamond** indicates a conditional field (May be required)
- No asterisk indicates an optional field (Not required)

# Help 🚺

Available to the right of most fields to determine what is needed for each field and when fields are required.

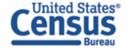

# **Shipment Manager**

The Shipment Manager is the first screen you see after logging in to ACE and accessing the AESDirect portal. This screen allows users to create, submit, and amend EEI and will show the high-level information on previously filed shipments. The information is listed under sortable columns which include:

- Filer ID
- Shipment Reference Number/Count
- State
- Last Action
- ITN
- Last Updated
- Last Updated By

- Export Date
- USPPI
- USPPIID
- Consignee
- Destination
- Shipment Action

### **Page Navigation**

The Page Navigation feature allows users to navigate to the First, Last, Previous and Next pages. The filer can also type in the desired page number manually.

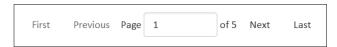

### **Show Filters**

The Filter feature allows users to search for previously transmitted ACE AESDirect EEI based on one or more search criteria. These include USPPI Name, USPPI ID, Consignee Name, Country of Destination, Port of Export, Carrier SCAC/IATA, User Name, and Filings Updated in. Select Show Filters at the top of the screen to be able to access the filter criteria.

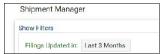

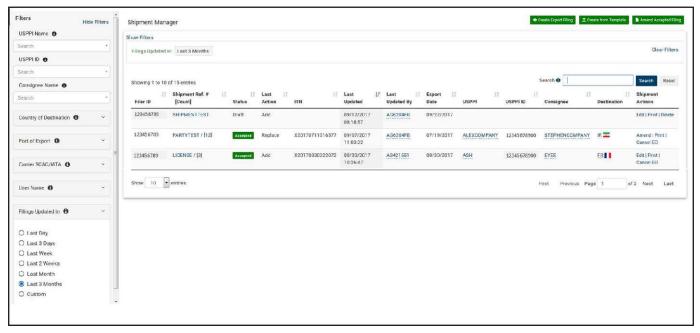

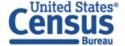

# **Create Export Filing**

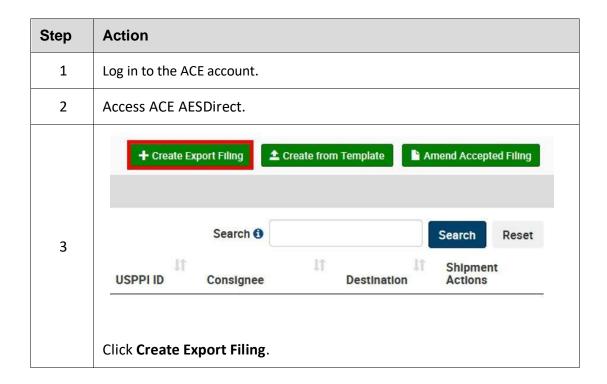

The following sections provide instructions for completing each of the required sections, as well as definitions of all of the data fields for each section.

**Step 1: Shipment** 

| Step | Action            |                 |                     |                        |
|------|-------------------|-----------------|---------------------|------------------------|
| 1    | Step 1: Shipment  | Step 2: Parties | Step 3: Commodities | Step 4: Transportation |
| 1    | Select Step 1: Sh | nipment         |                     |                        |

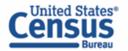

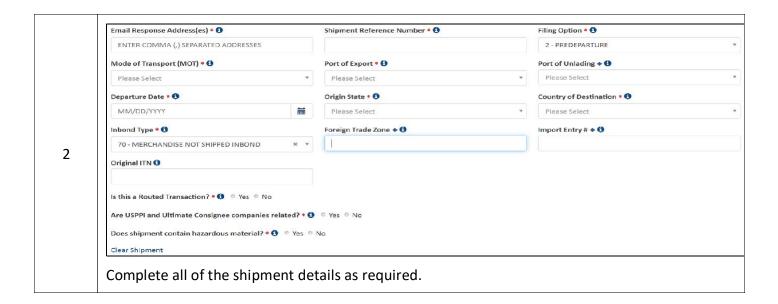

# Explanation of Data Fields for this section:

**E-mail Response Address** – This is where the AES Response will be sent. More than one e-mail address can be added if separated by commas.

Required: at least one e-mail

Shipment Reference Number – This is a unique identification number (1 - 17 alphanumeric characters) used to identify each shipment. The reuse of a Shipment Reference Number is prohibited. We recommend that you establish a unique format to create Shipment Reference Numbers and maintain a log of those already used.

Required: unique number used to identify each shipment; cannot be re-used

**Filing Option** — Select the filing option you wish to use for this EEI:

2 – Predeparture

3P- AEI - Partial

4 -Postdeparturefiling.

Required: state the filing option of this EEI

This field will default to Option 2. Postdeparture and Advanced Export Information (AEI) filing is only available with approved USSPPI IDs and for EEI that meet the requirements for postdeparture (AEI) filing.

**Mode of Transport (MOT)** – The method by which goods arrive in or are exported from the United States by way of seaports, airports, or

Required: how the goods will be transported out of the U.S.

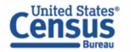

land border crossing points. Methods of transportation include vessel, air, truck, rail, or other.

For shipments crossing through Canada or Mexico to another destination, report the mode of transportation for the movement of the goods out of the United States.

**Port of Export** – Seaport or airport where the goods are loaded on the exporting carrier that is taking the goods out of the United States, or the port where the exports (by overland transportation) cross the U.S. border into a foreign country.

Required: port where the goods are loaded on the exporting carrier

**Port of Unlading** – First port where the goods will be removed from the exporting carrier.

Conditional: required for all vessel shipments and air shipments between the U.S. and Puerto Rico.

**Departure Date** - Report the date of export out of the U.S.

Required: date leaving the U.S.

**Origin State** - Indicate where the goods begin their journey to the port of export. If a shipment is coming from more than one warehouse located in different states, provide the state with the commodity of greatest value. If this is unknown, provide the state where the commodities are consolidated for export.

Required: state where the goods begin their journey to the port of export

**Country of Destination** - Country where the goods will be consumed, further processed, stored or manufactured as known at the time of export. For shipments with the ultimate destination of Puerto Rico, select 'Puerto Rico' from the drop-down.

Required: country where the goods will be consumed

**Inbond Code** – The code indicating whether the shipment is being transported under bond, and if so, the type of withdrawal.

Required: Inbond shipments may not require an AES filing per FTR 30.2(d)(1)

**Foreign Trade Zone (FTZ)** - Provide the alphanumeric code assigned by the Foreign Trade Zone Board from where goods are withdrawn for export. Foreign Trade Zones are specially licensed commercial and industrial areas or areas near ports of entry where foreign and domestic goods may be brought in without being subject to payment of Customs duties.

Conditional: only required if goods are removed from the FTZ and not entered for consumption

**Import Entry # –** If an Inbond Code is specified, report import entry number

Conditional: only required if Inbond Code is reported

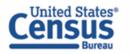

Original ITN - Optional

The Original ITN is the ITN associated with a previously filed shipment that is replaced or divided and for which additional shipment(s) must be filed. The original ITN field can be used in certain scenarios, such as, but not limited to, shipments sold en route or cargo split by the carrier where the succeeding parts of the shipment are not exported within the timeframes specified in FTR 30.28.

Required: indicate Yes if routed or No if standard

Is this a Routed Transaction?

A shipment is considered "Routed" when the foreign principal party in interest (FPPI) authorizes a U.S. Freight Forwarder or U.S. agent to facilitate the export of items, prepare and file the EEI on its behalf.

Are USPPI and Ultimate Consignee related? Required: indicate Yes or No

When USPPI and/or Ultimate Consignee owns directly or indirectly 10 percent or more of either party.

**Does shipment contain hazardous material?** Specify if there is any hazardous merchandise (as defined by the

**Step 2: Parties** 

Department of Transportation).

# Step 1: Shipment Step 2: Parties Step 3: Commodities Step 4: Transportation Select Step 2: Parties Complete all of the information for the involved parties in this transaction. NOTE: You will need at least one USPPI and one Ultimate Consignee for each transaction.

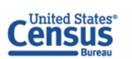

# **USPPI** (Mandatory)

The person or legal entity in the United States that receives the primary benefit, monetary or otherwise from the export transaction. Generally, that person or entity is the U.S. seller, manufacturer, or order party, or the foreign entity while in the United States when purchasing or obtaining the goods for export.

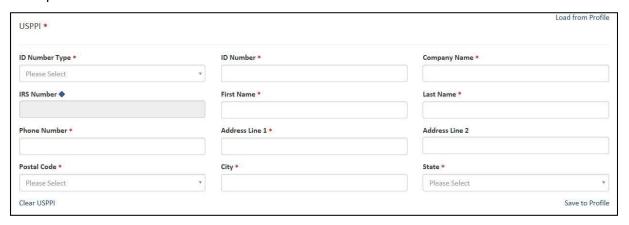

# Explanation of Data Fields for this section

**ID Number Type** – Select either Employer Identification Number (EIN), DUNS or Foreign Entity ID (ex: passport number).

Required

**ID Number** – Employer Identification Number (EIN) or Foreign Entity ID (ex: passport number).

Required

Note: Foreign party must be in the US when goods are obtained for export.

Company Name - Provide the company's name.

Required

**IRS Number** - If you select 'DUNS' as the ID Number Type, then the EIN would also be required.

Conditional: required if ID Number Type is DUNS

**First and Last Name** - Provide the first and last name of the contact person. Names must have at least two letters and can not have special characters such as accents or punctuation.

Required: names must have at least two letter; special characters are not allowed

Phone Number - Provide the contact telephone number.

Required

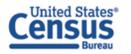

**Address Line 1** - Indicate address (no P.O. box number) of the location from which the merchandise actually began its journey to the port of export.

Required

Example: Goods loaded in a truck at a warehouse in Georgia for transport to Florida to then be loaded on a vessel for export to a foreign country must show the address of the warehouse in Georgia.

For shipments of multiple cargo origins, report the address from where the commodity with the greatest value begins its export journey. If such information is not known, report the address in state where the merchandise is consolidated.

Address Line 2 – Enter the second line of the address.

Optional

**Postal Code** - Enter the postal code for the corresponding address.

Required

City - Enter the city for the corresponding address.

Required

State - Enter the state for the corresponding address.

Required

# **Ultimate Consignee (mandatory)**

The Ultimate Consignee section is always required. Please complete each data field as required.

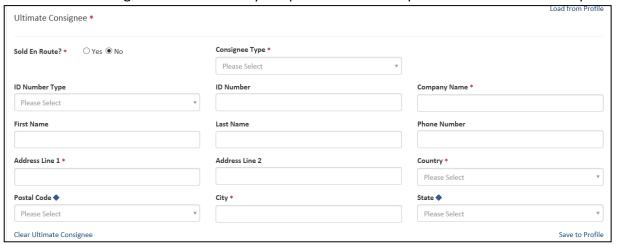

# Explanation of Data Fields for this section

**Sold en Route** - If you do not know the ultimate consignee because *Required: indicate yes or no* your cargo will be sold wile in transit, select 'Yes'.

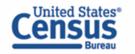

Input data as follows:

City: City of First Port of Call

Country: Country of First Port of Call (ISO Code)

Consignee information must be updated within four days of the EEI transmission and approval by the AES.

**Consignee Type** - Select Consignee Type based on the business function from consignee that applies most often. You can select from:

- Direct Consumer a non-government institution, enterprise, or company that will consume or use the exported good as a consumable, for its own internal processes, as an input to the production
- Government Entity a government-owned or government-controlled agency, institution, enterprise, or company.
- Reseller a non-government reseller, retailer, wholesaler, distributor, distribution center or trading company
- Other/Unknown an entity not previously indicated, as defined above, or whose ultimate consignee type is not known at the time of export

**ID Number Type** – Select either Employer Identification Number (EIN), DUNS, or Foreign Entity ID (ex: passport number).

**ID Number:** Employer Identification Number (EIN), DUNS, or Foreign Entity ID (ex: passport number).

**Company Name** - Enter the company's name. If you select 'Sold en Route', all consignee information must be updated within four calendar days from the departure date.

**First and Last Name** - The contact person's name.

**Phone Number** – The contact person's telephone number.

Required: select consignee type from the drop-down menu

Optional

Optional

Required: company name or sold en route indicator

Optional

Optional

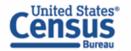

Address Line 1 - Enter the first line of the address.

Address Line 2 - Enter the second line of the address.

Country - Enter the country of ultimate destination. Select 'United States' for shipments with ultimate destination of Puerto Rico.

Postal Code - Required for U.S. and Puerto Rico consignees, must be a valid code for the state reported.

City - Enter the city for the corresponding country of ultimate destination

Required

Required

Conditional: required for shipments between U.S. and Puerto Rico

Required

**State** - You must enter a valid state code for Mexican and U.S.

Consignees. Select 'PR-Puerto Rico' for shipments with ultimate destination of Puerto Rico.

Conditional: required for shipments to Mexico and between U.S. and Puerto Rico

# **Intermediate Consignee Section (conditional)**

The intermediate consignee is the person or entity in the foreign country that acts as an agent for the principal party in interest with the purpose of effecting delivery of items to the ultimate consignee. Please complete this section if applicable. See 'Ultimate Consignee' section for explanation of data fields.

# **Freight Forwarder (conditional)**

If you are the freight forwarder or authorized agent, you will need to enter your information into the Freight Forwarder section, and the exporter's information into the USPPI section.

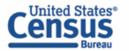

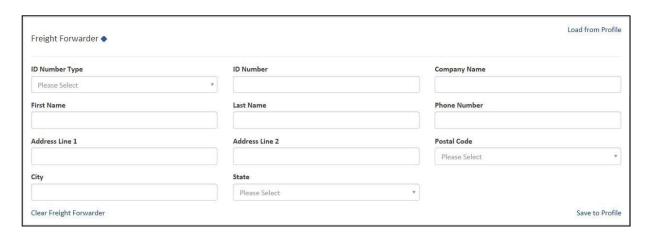

# Explanation of Data Fields for this section

ID Number Type – Select either Employer Identification Number (EIN), DUNS or Foreign Entity ID.

Required

**ID Number** – Enter either Employer Identification Number (EIN), DUNS or Foreign Entity ID.

Required

**Company Name** - Provide the company's name.

Required: company name

**First and Last Name –** Provide the contact person's first and last name

Required: names must have at least two letter; special characters are not allowed

**Phone Number –** The contact person's telephone number

Required

**Address Line 1 –** Enter the address for the freight forwarder's location

Required

Address Line 2

Optional

**Postal Code** - Enter the postal code for the freight forwarder's location

Required

**City** - Enter the city for the freight forwarder's location

Required

**State** - Enter the state for the freight forwarder's location. It must correspond to the postal code entered.

Required

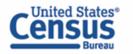

# **Step 3: Commodities**

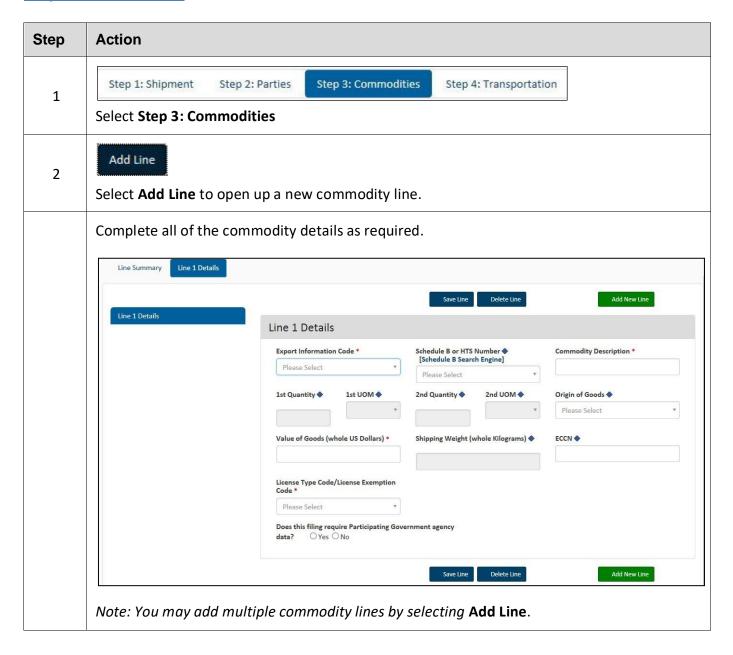

# Explanation of Data Fields for this section

**Export Information Code** - Select the code that identifies the type or condition of the export transaction being made.

Schedule B or HTS Number – Report commodity classification codes. Some HTS Numbers are not valid for Export (see "Invalid HTS"). Provide 10 digits without periods. If you do not have a Schedule B number, use the 'Schedule B Search Engine' link to locate it.

Required: type of export

Conditional: not required if Export Code HH (personal and household effects and tools of the trade) is selected.

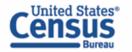

**Commodity Description** - Report an appropriate description for the commodity. Note: Per FTR 30.6(a)(13), report the description of the goods shipped in English.

Required: commercial description

**1**<sup>st</sup> and **2**<sup>nd</sup> **Quantity** - Report the total quantity of the commodity being exported for each commodity code classification. Report in the unit of measure as required by the Schedule B or HTS Number.

Conditional: not required if Export Code is HH (personal and household effects and tools of the trade) is selected.

1<sup>st</sup> and 2<sup>nd</sup> UOM- The Unit of Measure (UOM) is determined by the Schedule B or HTS number entered. When a valid Schedule B or Harmonized Tariff number is entered, the unit of measure required will automatically populate.

Conditional: not required if Export Code is HH.

**Origin of Goods** - Select "Domestic" if commodity is grown, produced or manufactured in the U.S. Select "Foreign" for goods grown, produced or manufactured in foreign countries, but have not been changed in form or condition in the U.S.

Conditional: not required if Export Code is HH. If the origins vary for the same classification number, report foreign goods separately from domestic goods.

Value of Goods - In general, the value to be reported in the EEI shall be the value of the goods at the U.S. port of export in U.S. dollars. The value shall be the selling price (or the cost, if the goods are not sold), plus inland or domestic freight, insurance, and other charges to the U.S. seaport, airport, or land border port of export.

Required: selling price in whole numbers, no symbols. Only report US dollars.

**Shipping Weight** - Must be reported in kilograms. Include the weight of the commodity and weight of normal packaging. For details, see Foreign Trade Regulations 30.6(a)(16).

Conditional: required when transportation is vessel, rail, truck or air. Not required for other modes of transport.

**ECCN** - This number is used to identify items on the Commerce Control List (CCL).

Conditional: only required for certain commodities

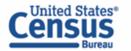

**License Type Code/License Exemption Code** - Select the appropriate license type for the commodity. You may be required to enter additional information based on the license type selected.

Required: determines if other fields need to be reported

A complete listing of license codes and descriptions for the U.S. Department of Commerce, Office of Foreign Assets Control (OFAC), Nuclear Regulatory Commission, U.S. Department of State and other Partnership Agency licenses, can be found under Appendix F of the AES Trade Interface Requirements (AESTIR).

**Does the filing include used vehicles?** - A used vehicle, according to <u>Customs and Border Protection CFR 192.2</u>, is defined as "any self-propelled vehicle the equitable or legal title to which has been transferred by a manufacturer, distributor, or dealer to an ultimate purchaser." You will be required to complete additional information if you are reporting a used vehicle.

Required: indicate yes or no

**Does this filing require Participating Government agency data** - Does the filing require a Participating Government agency permit or equivalent document?

Required: indicate yes or no, complete additional fields as required.

# Adding more than one commodity

Commodity lines should be separated based on their commodity classification code, origin of goods, commodities valued at over \$2500, or requiring an export license per commodity classification code. After saving the first commodity, select "Add Line" to open a new Commodity Line.

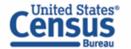

# **Step 4: Transportation**

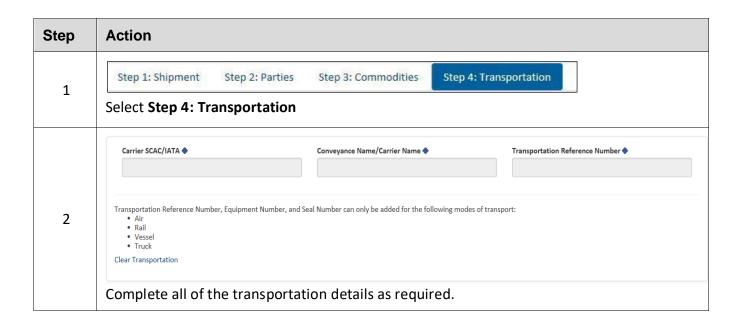

# Explanation of Data Fields in this section

**Carrier SCAC/IATA** – Carrier Code that identifies the transportation company. Contact your transportation company to obtain their carrier code.

**Conveyance Name/Carrier Name** – Provide the vessel name for ocean shipments and the carrier name for air, truck, and rail. You may not report UNKNOWN for the Conveyance Name.

**Transportation Reference Number** - This is the reservation number, or booking number, assigned by the ocean carrier to hold space on the vessel for the cargo. Optional for air shipments and it would be the air waybill number

**Seal Number** – The seal number uniquely identifies each sealed unit. This number is ordinarily imprinted on the seal itself. Equipment seals are placed on equipment to identify that the contents of a shipment has not been tampered with.

Conditional: only required for Air, Vessel, Rail, and Truck shipments. Not required for USPS shipments.

Conditional: only required for Air, Vessel, Rail, and Truck shipments. Not required for USPS shipments.

Conditional: only required for vessel shipments. Optional for air shipments.

Conditional: Optional and only for vessel shipments.

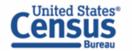

# **Shipment Print View**

When you are filing the EEI you can preview the shipment information by pressing the Print View button at the bottom of the shipment to preview. You can also view the shipment once you have successfully submitted it and it will display the ITN.

| Statu:<br>Filing Option:                                                                    | -SAMPLESHI<br>is: Accepted         |                                                     |                                                        |      |                                   |                                                                                   |
|---------------------------------------------------------------------------------------------|------------------------------------|-----------------------------------------------------|--------------------------------------------------------|------|-----------------------------------|-----------------------------------------------------------------------------------|
| NOTIFICATION:978:SHIPMENT REPLACED                                                          |                                    |                                                     |                                                        |      |                                   |                                                                                   |
| 1a. U.S. PRINCIPAL PARTY (USPPI) 123 COMPANY 1 PROFIT PLACE, MARLOW HEIGHTS, MD 20746, US   |                                    |                                                     | b. USPPI EIN (IRS) or ID Number<br>123458789 <b>00</b> |      |                                   |                                                                                   |
| c. RELATED PARTIES TO TRANSACTION<br>Non-Related                                            |                                    |                                                     | 2a. DATE OF EXPORTATION 2022-03-21                     |      |                                   |                                                                                   |
| ITN CREATED 2022-03-15                                                                      |                                    | c. ITN LAST UPDATED 2022-03-15                      |                                                        |      |                                   |                                                                                   |
| TRANSPORTATION REFERENCE NO.                                                                | EQUIPMENT NUMBER(S) SEAL NUMBER(S) |                                                     |                                                        | R(S) |                                   |                                                                                   |
| . ULTIMATE CONSIGNEE NAME, ADDRESS AND TYPE<br>XYZ COMPANY<br>1 PURCHASE PLACE, OKINAWA, JP | 5a. FORV                           | 5a. FORWARDING AGENT NAME AND ADDRESS               |                                                        |      |                                   |                                                                                   |
| ULTIMATE CONSIGNEE TYPE: D - DIRECT CONSUMER                                                |                                    |                                                     |                                                        |      |                                   |                                                                                   |
| INTERMEDIATE CONSIGNEE NAME AND ADDRESS                                                     |                                    |                                                     |                                                        |      |                                   |                                                                                   |
| STATE OF ORIGIN/FTZ NO.<br>MD - MARYLAND                                                    |                                    | 7. COUNTRY OF ULTIMATE DESTINATION JP - JAPAN       |                                                        |      |                                   |                                                                                   |
| METHOD OF TRANSPORTATION<br>40 - AIR                                                        |                                    | 9. EXPORTING CARRIER/CONVEYANCE NAME<br>AC AIRLINES |                                                        |      |                                   |                                                                                   |
| PORT OF EXPORT<br>1305 - BWI AIRPORT                                                        | 11. POR                            | 11. PORT OF UNLADING 12. CONTAINERIZED (Vessionly)  |                                                        |      | ERIZED (Vessel                    |                                                                                   |
| . CARRIER IDENTIFICATION CODE<br>ACA                                                        |                                    | 14. SHIPMENT REFERENCE NO. SAMPLESHIPMENTEX         |                                                        |      |                                   |                                                                                   |
| . ENTRY NUMBER                                                                              | 16. HAZ                            | 16. HAZARDOUS MATERIALS<br>NO                       |                                                        |      |                                   |                                                                                   |
| . IN BOND CODE<br>70 - MERCHANDISE NOT SHIPPED INBOND                                       | 18. ORIG                           | 18. ORIGINAL ITN                                    |                                                        |      |                                   |                                                                                   |
| ROUTED EXPORT TRANSACTION NO                                                                |                                    |                                                     |                                                        |      |                                   |                                                                                   |
| SCH B/HTS DESCRIPTION of COMMODITIES                                                        |                                    |                                                     |                                                        |      |                                   |                                                                                   |
| b. c. SCHEDULE B/HTS NUMBER D/F Q SR                                                        | d.<br>QUAN<br>- UNIT               |                                                     | e.<br>SHIPPING<br>WEIGHT<br>(KG)                       | NUME | /PRODUCT<br>BER/VEHICLE<br>NUMBER | g. VALUE (U.S.<br>Dollars, omit<br>cents) Selling<br>price or cost if<br>not sold |
| 1 D MINIATURE CHOCOLATE CHIP COOKIES                                                        | 840                                | ) KG                                                | 840                                                    |      |                                   | 3500                                                                              |
| EXPORT INFO CODE: OS<br>HTS: 1905.31.0000                                                   |                                    |                                                     |                                                        |      |                                   |                                                                                   |
| LICENSE NUMBER: NLR<br>LICENSE CODE: C33                                                    |                                    |                                                     |                                                        |      |                                   |                                                                                   |
| Sensitivo                                                                                   | e Informati                        | ion                                                 |                                                        |      |                                   |                                                                                   |
|                                                                                             | printout to                        |                                                     | ome                                                    |      |                                   |                                                                                   |

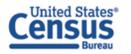

# **Submit Shipment to AES**

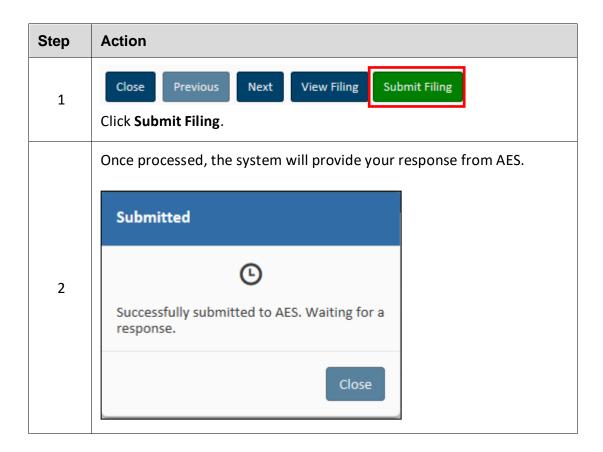

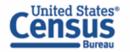

# Retrieve and Amend an EEI/Edit a Draft

From the Shipment Manager, you can search for shipments previously filed through ACE AESDirect by entering your search criteria into the **Search** box.

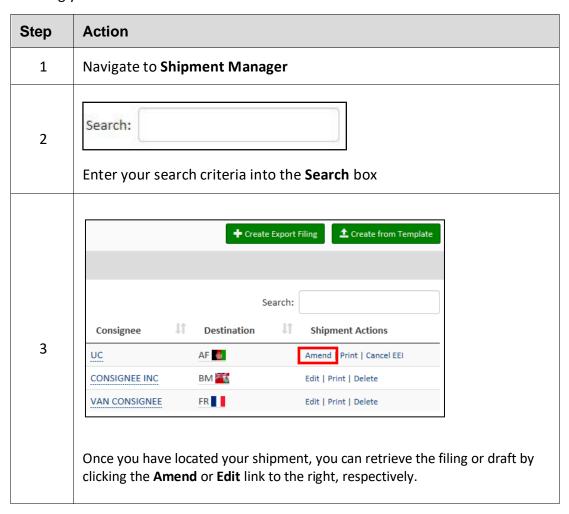

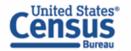

# **Retrieve and Amend Previous Accepted Shipments**

|   | Action                                                                                                    |
|---|----------------------------------------------------------------------------------------------------|
| 1 | Navigate to the <b>Shipment Manager</b>                                                                                                    |
| 2 | In order to amend shipments that have disappeared from the ACE AESDirect Shipment Manager or shipments originally accepted through legacy AESDirect, you must click the 'Amend Accepted Filing' option:  + Create Export Filing                                                                                                    |
|   | Once you have selected this option you need to enter the Internal Transaction Number (ITN), Shipment Reference Number (SRN) and Filer ID for the shipment. Your Filer ID may already be populated if you only have one Employer Identification Number (EIN) or have to select one from a drop-down menu if you file for multiple EINs. If you have more than one EIN registered, verify that you are logged in to the ACE under the EIN in which the shipment was originally filed. |

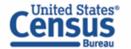

# **Print a Shipment**

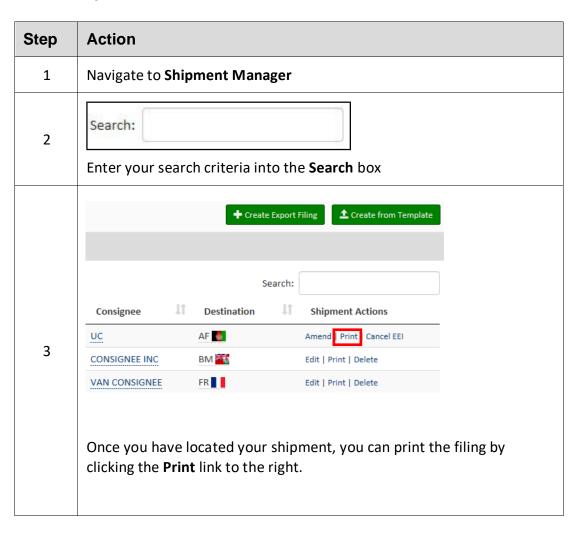

# **Cancel EEI/Delete Draft**

| Step | Action                                                         |
|------|----------------------------------------------------------------|
| 1    | Navigate to <b>Shipment Manager</b>                            |
| 2    | Search:  Enter your search criteria into the <b>Search</b> box |

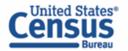

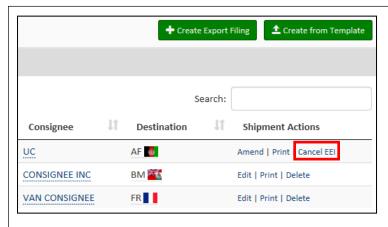

Once you have located your shipment, you can cancel the accepted EEI filing by clicking the **Cancel EEI** or **Delete** (for drafts) link to the right.

Note: If you cannot see the Shipment Actions on the right of the shipment information, look for a green circle with a 'Plus' sign on the left and click it to show the Shipment Actions.

# **Template Manager**

This feature saves frequent shipment information for use for future EEI. The only fields not stored in a template are:

- Shipment Reference Number
- Transportation Reference Number
- Origin State
- Departure Date

- 1st and 2nd Quantity
- Value
- Gross Weight

The Template Manager shows a preview of each template. The **Create EEI, Edit or Delete** options will allow you to manage your templates directly from this screen.

Note: ACE AESDirect has a limit of 1000 Shipment Templates per Filer ID. Once the limit is reached, users will be unable to create additional templates. In this case, the user would need to delete a previously saved template in order to create a new one.

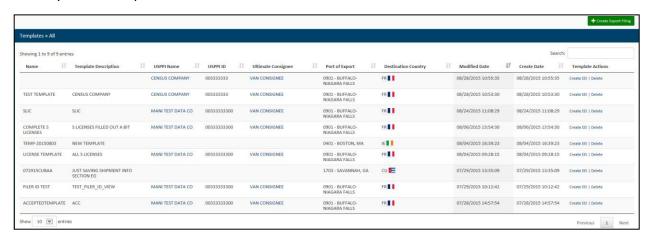

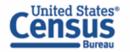

# **Open the Template Manager**

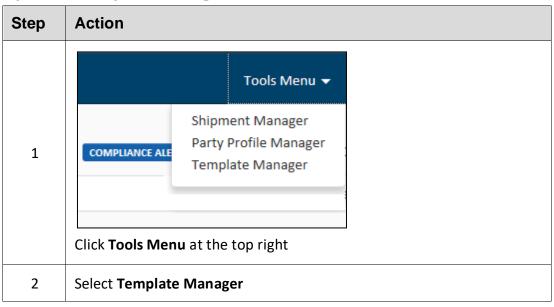

Once selected, the Template Manager will display, and you will have access to all of your templates.

# **Create New Template**

At any point while filing your AES data, you can create a new template.

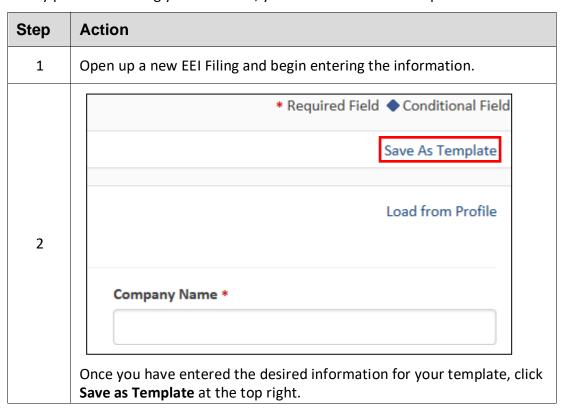

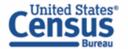

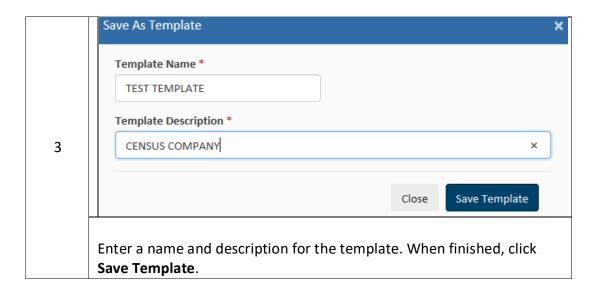

# **Load an Existing Template**

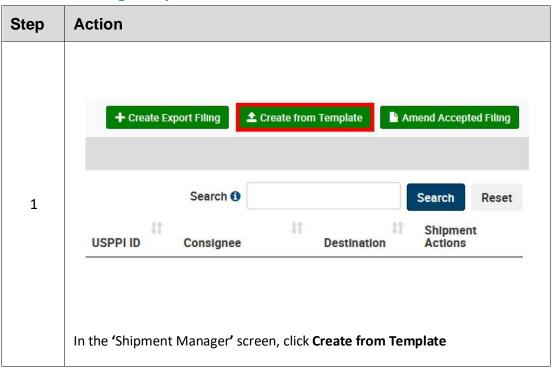

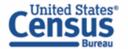

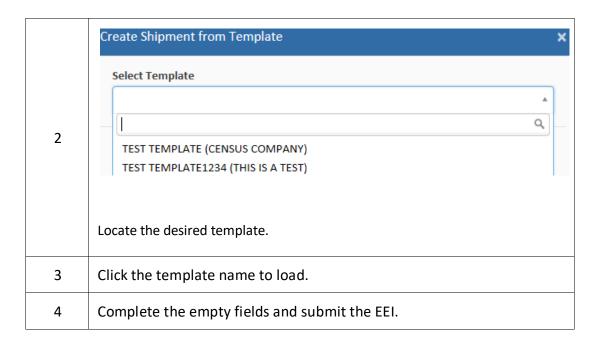

# **Create EEI from Template**

| Step | Action                                                                                               |
|------|----------------------------------------------------------------------------------------------------|
| 1    | From the Template Manager, identify the template you would like to use for your new EEI              |
| 2    | Template Actions  Create EEI   Delete  Create EEI   Delete  Create EEI   Delete  Create EEI   Delete |
|      | your EEI.                                                                                            |
| 3    | A new filing session will open up with your template data pre-populated into the form.               |

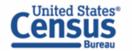

# **Delete Template**

| Step | Action                                                                     |
|------|----------------------------------------------------------------------------|
| 1    | From the Template Manager, identify the template you would like to delete. |
|      | Template Actions  Create EEI   Delete                                      |
| 2    | Create EEI   Delete                                                        |
|      | Create EEI   Delete                                                        |
|      | Click <b>Delete</b>                                                        |
|      | Delete Template X                                                          |
| 3    | Are you sure you want to delete this template?                             |
|      | Delete Template Cancel                                                     |
|      | Confirm that you would like to delete this template.                       |

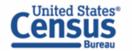

# **Party Profile Manager**

This feature saves company information for frequent USPPIs, Freight Forwarders and/or Ultimate Consignees.

Click the **Tools** menu from the Main Menu and select Party Profile Manager.

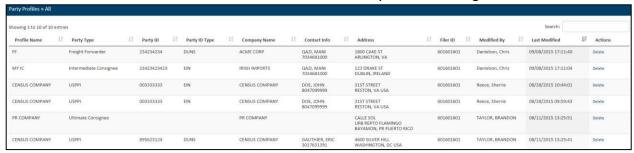

# **Open the Party Profile Manager**

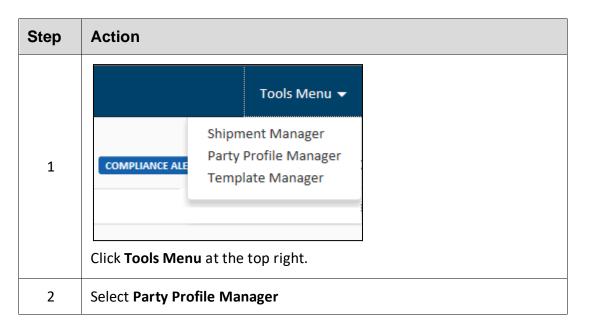

# **Create Party Profile**

| Step | Action                  |
|------|-------------------------|
| 1    | Create a new EEI Filing |

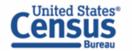

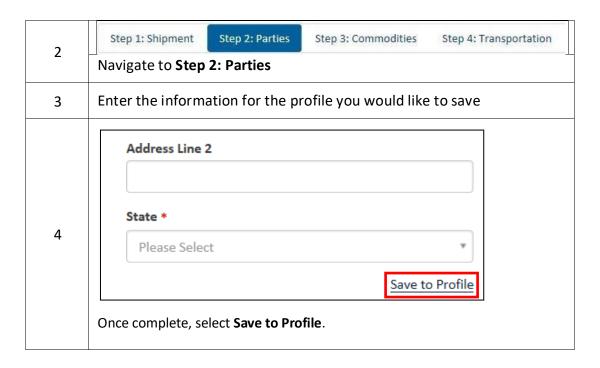

# **Loading Profiles**

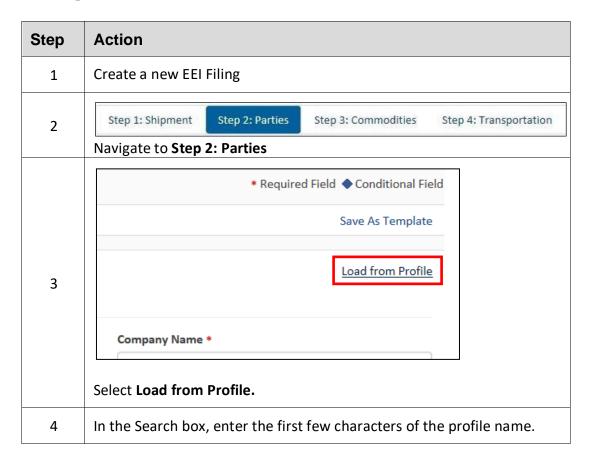

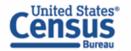

Doad from Profile

Profile Name \*

CENSUS COMPANY

\*

Close Load Profile

Select your profile and click Load Profile.

# **Delete Profile**

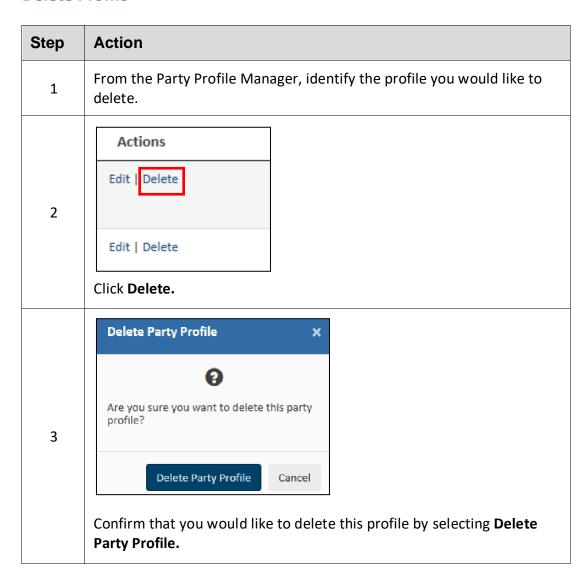

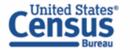

# **AES Responses**

Once shipments are processed by the Automated Export System (AES), a response message will indicate the status of the shipment. You can access responses in your **response e-mail** or through the **Shipment Manager**.

E-mails are sent to the address listed in the Shipment section. If the filing has been accepted, then the Response E-mail will have your ITN included. If the filing has been rejected, the Response E-mail will provide you with a rejection statement.

# **AES Proof of Filing Citations**

The **ITN** (Internal Transaction Number) is a confirmation number that proves a shipment has been accepted by AES. This number is unique for every shipment and must be provided to the U.S. Customs and Border Protection (CBP) at the port of export.

Exporters **must** cite the ITN on the first page of the bill of lading, air waybill, and/or other commercial loading documents.

# **Predeparture and Advanced Export Information (AEI) Citations:**

- AES ITN
  - o Example: AES X20220601111111

# **Postdeparture Citations:**

- If an Authorized Agent files on behalf of an approved post-departure participant
  - AESPOST USPPI ID FILER ID Date of Export
  - Example: AESPOST 12345678900 987654321 06/01/2022
- If USPPI files shipments directly to AES
  - AESPOST USPPI ID Date of Export
  - Example: AESPOST 23456789000 06/01/2022

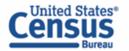

# **CONTACT US**

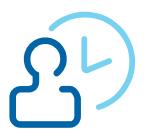

### **U.S. Census Bureau**

### **Automated Export System (AES)**

Toll Free: 800-549-0595- **Option 1** 

Hours: M - F: 7:30 AM - 5:30 PM, EST

E-mail: askaes@census.gov

AES Filing Problems

AES Fatal Errors

• AES Monthly Reports

# **Regulations on Filing Export Data**

Toll Free: 800-549-0595- Option 3

Hours: M - F: 7:30 AM - 6:30 PM, EST

E-mail: emd.askregs@census.gov

• Clarifying Regulations

• Responsibilities of the Parties in Export Transactions

### **Trade Outreach**

Toll Free: 800-549-0595- Option 5

Hours: M - F: 7:30 AM - 6:00 PM, EST

E-mail: <a href="mailto:gtmd.outreach@census.gov">gtmd.outreach@census.gov</a>

AES Compliance Seminars

Vetting for Export Reports

### **Commodity Classifications**

Toll Free: 800-549-0595- Option 2

Hours: M - F: 8 AM - 5:30 PM, EST

E-mail: eid.scheduleb@census.gov

- Schedule B Classification Assistance
- Commodity related reporting issues
- Parameter Change Requests

### **Trade Data**

Toll Free: 800-549-0595- Option 4

Hours: M - F: 8 AM - 5:30 PM, EST

E-mail: eid.international.trade.data@census.gov

- Questions about U.S. International Trade Statistics
- Help with USA Trade Online
- Trade Data Products and Subscriptions

### **Accounts Service Desk**

Telephone: 866-530-4172

Option 1 and then option 2

E-mail: ACE.Support@cbp.dhs.gov

- Password resets / Unlock accounts
- Account set up and permission issues

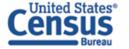

# **Additional Resources**

Under the "Related Sites" section on the Homepage, you can find useful links to Government Sites and Partner Agency Websites.

### **Government Websites**

# Census Bureau – Economic Management Division (EMD)

### http://www.census.gov/trade

Provides information on Foreign Trade Statistics, Regulations, reference materials, and extensive details on the AES.

### **Customs and Border Protection (CBP)**

### http://www.cbp.gov/trade/aes

Provides access to the Customs Export section, including information on:

- AES
- Blocked, denied and debarred persons lists
- Export documents, licenses and requirements

# Department of Commerce – Bureau of Industry and Security (BIS)

### http://www.bis.doc.gov

Provides information on export control basics, export administration policies and regulations, compliance and enforcement, seminars and training, and links to

Export Administration Regulations (EAR), including the Commerce Control List.

# Department of State – Directorate of Defense Trade Controls (DDTC)

### http://pmddtc.state.gov/

Provides information for registering with the DDTC and applying for a license to ship items on the U. S. Munitions List (USML). Includes a link to the International Traffic in Arms Regulations (ITAR).

# Department of the Treasury – Office of Foreign Assets Control (OFAC)

### www.treas.gov/ofac

Provides information regarding specially designated nationals (SDN), blocked persons lists, sanction programs and country summaries.

# Export.gov – U.S. Commercial Service, International Trade Administration (ITA)

http://trade.gov/cs/ http://export.gov

Provides access to all export-related assistance and market information offered by the federal government.

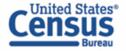

### **Government Websites**

# United States Munition List (USML) & Commerce Control List (CCL)

# **U.S. Department of State Licenses**

Directorate of Defense Trade Controls: <a href="https://www.pmddtc.state.gov/ddtc\_public">https://www.pmddtc.state.gov/ddtc\_public</a> 202-663-2700

### **Bureau of Industry and Security**

http://www.bis.doc.gov/

Washington, DC: 202-482-4811

Western Regional Office: 949-660-0144

Assistance in Exporting Worldwide -U.S. Commercial Service: 1-800-USA-TRADE

Note: This document is created and owned by the Trade Data Collection Branch, Economic Management Division (EMD) at the Census Bureau. If you have any questions or comments related to this document please contact us at: <a href="mailto:askaes@census.gov">askaes@census.gov</a> or at 1-800-549-0595 and select option 1.

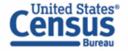